九州大学学術情報リポジトリ Kyushu University Institutional Repository

高速多機能TSSPFD端末エミュレータ(グラフィック機 能追加) : PC9801シリーズ対応

渡辺, 健次 佐賀大学理工学部物理学教室

武政, 尹士 佐賀大学理工学部物理学教室

https://doi.org/10.15017/1468195

出版情報:九州大学大型計算機センター広報. 22 (1), pp.37-52, 1989-01-25. 九州大学大型計算機セン ター バージョン: 権利関係:

#### 高速多機能

# TSSPFD端末エミュレータ(グラフィック械能追加)

— PC—9801シリーズ対応 —

#### 渡辺 健次\*, 武政 尹十\*

# 1.はじめに

前回発表の日本語 PFD エミュレータ [1]にグラフィック機能 (カラーも可) を追加しましたので, ここに発表させて頂きます.エミュレートできるグラフィック端末名はテクトロの T4010 [ 2 ] と T4014 [ 3 ], そして FACOMのカラーグラフィック端末F9432A [ 4 ] の3種類です. グラフィ ック画面のハードコピーに関しては高解像度のコピー [ 5 ] も取れるようになっています.ただし, 文献[5]の高解像度のハードコピーは可視エリア1024×780のテクトロ型のものにしか対応して いませんが,我々のそれは可視エリア1024×800まで対応できるようになっています.又,3種類 のプロッターへの出力も可能です.

これらの機能追加と同時に,より多くのFACOMの計算システムに対応できるように, RS-232C 関係のパラメータを全てユーザーが指定できるようにしました.これによってキャラクタ長8ビット, パリティ属性なし等の通信仕様のホストコンピュータにもアクセスできるようになりました. 又, TTY-PFDにおいてTYPEC2)しかサポートしていないホストコンピュータにも正しく対応できる ようにしました.以上が主な追加機能ですが,その他にもTSS と PFD の両モードにおいて 2 ~ 3 の 便利な機能の追加を行っています.

又,このプログラムをMS-DOSの階層ディレクトリ下にコピーしても正しく動作するようにしま した.これにより,特にハードディスクを使用しておられるユーザーは便利に使用できるようになっ たと思います.

このプログラムは前回のそれと同様に,全てC言語で書かれています.又市販のグラフィック関係 のライブラリー等も使用していませんので,グラフィック関係のところのみを抜き出して他のアプリ ケーションプログラム-応用することも簡単に出来ます.処理系は前回と同様に,日本電気のパソ コンPC-9801のMS-DOS上のMicrosoft C Ver. 4.0 L 6 ]もしくはTurbo C Ver.l. 5[7]で す.

第2節でグラフィック関係の性能と設定可能なパラメータについて記述しています. 第3節ではこ のエミュレータの今回の追加機能部分の使用方法を説明しています.ただし,第2節と第3節の説明 は,文献[1]のエミュレータを既に使用されていることを仮定していますので,我々のエミュレー タを今回初めて使用される方はまず文献[ 1 ]を一読して下さい.付録に全ての機能のクイックリフ ァレンスマニュアルを載せています.

#### 2.グラフィックエミュレータの性能と殴定可能パラメータ

PC-9801VM2を用いてグラフィック機能の性能をテストし,次の様な結果を得ています.なお,

昭和63年11月30日受理

<sup>\*</sup>佐賀大学理工学部物理学教室

このテストではフロー制御(XON/XOFFコントロール)を行っていません.

- a)クロック8MHzでは4800BPSまでしか追従できない.
- b)クロック10MHzでは9600BPSで正しく動作する.
- C)なお,高解像度ハードコピーモード(詳細は後述)ではクロック10MHzでも4800BPSまで しか追従できない.

つまり, 9600BPSの速度でこのグラフィックエミュレータの持つ機能をフルに利用するには,ホス トコンピュータがフロー制御をサポートしている必要があります.

次に、このエミュレータにおいて設定可能な種々のパラメータ値を下の表にまとめています。これ らの値は, INSTALL. EXEプログラムもしくはTSSPFD. EXEプログラムを用いて,使用するホ ストコンピュータに合わせて正しく選択する必要があります. この表の内で "キャラクタ長(BITS)", "パリティ属性 ", "ストップビット数 ", "TTY-PFDのタイプ", "グラフィック端末名 ", "プ ロッターのタイプ",そして"プロッター出力の倍率"の7つの項が今回新しく追加されたものです. この内の, " プロッターのタイプ " の項で " 新マイプロット " とはグラフテック[8]が " パーソナ ルコマンド " と呼んでいるプロッターコマンドをサポートしているプロッターのことであり, " 旧マ ィプロット " とは従来のマイプロットのことです. そして, " HP-GL " とはヒューレットパッカー ド仕様のプロッターを意味しています.このすぐ下の項目の " プロッター出力の倍率 " とは,ホスト コンピュータから送られて来るグラフィックデータをプロッター用データとして記録する際の倍率を 表わしています.その他の新しく追加された項目については、容易にお分かり頂けると思います. な お,この表で網かけになっているパラメータの値(画面上では黄色の反転文字になっています.)は, このエミュレータが既定値として持っている値です.又,今回の版よりTSSPFD. EXEプログラム 内より, これらのパラメータ値を変更した場合( [SHIFT] + [f · 6 ]キーを押すことによって可能) それらの値が"スクロールバッファの行数"を除いてリアルタイムに有効となります.

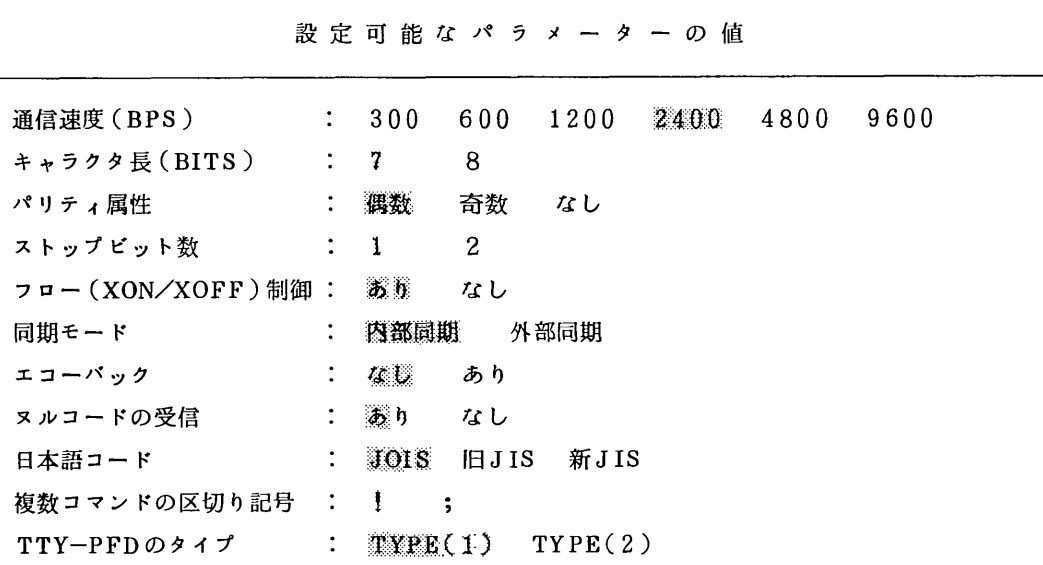

高速多機能 TSSPFD端末エミュレータ(グラフィック機能追加) -PC-9801シリーズ対応-

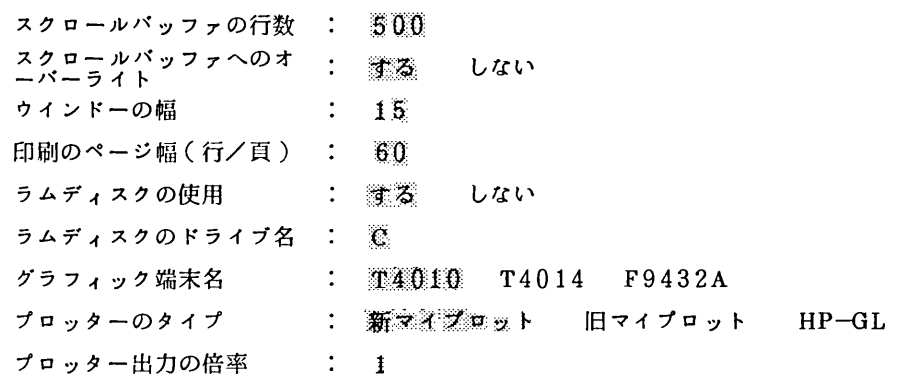

#### 3.エミュレータの使用方法

上で述べた種々のパラメータの初期設定が終わると,エミュレータが使用可能状態になります. MS -DOSのコマンド待ちの状態から

# TSSPFD XXXX 口

とします.ここで,XXXX はホストコンピュータとの通信速度 ( ボーレート ) を表しています.ボー レートの値を指定しない時は, INSTALL. EXEプログラムによって予めセットされたボーレートの 値が取られます.又,口記号は改行キーを押すことを意味します.これによってエミュレータが起動 されます.その後は,従来と同じように特に " グラフィック " を意識する必要なくホストコンピュー タと交信できます.以下で,グラフィック処理に関して新しく作られた機能と従来のTSSとPFDモ ードに追加された2-3の便利な機能を説明します.

3.1 グラフィック関係の新規機能

このエミュレータにはTSSモードとPFDモードがありますが,グラフィック機能はTSSモード下 でのみ使用可能です.ホストコンピュータのグラフィックユーティリティやアプリケーションを利用 するときには,まずエミュレートするグラフィック端末名をホストコンピュータに知らせる必要があ ります.例えば, F9432Aをエミュレートしたい時はREADY状態において

#### TTY F9432A

として下さい.このコマンド入力後は,使用中のパソコンがFACOMのカラーグラフィック端末F9432 Aとして使用できるようになりますので, TSSコマンド`を用いてホストコンピュータと交信すること によってグラフィック処理が可能になります. なお, この時は前もって INSTALL. EXE プログラム でF9432Aなるグラフィック端末名を選択しておく必要があります.

TSSモードでグラフィック処理中に便利なように [GRPH] +ファンクション ( \_ f · n \_ ) キー と,その他2-3のキーに色々な機能が割り当てられています.それらを以下で説明します.

 $GRPH$  +  $f \cdot 1$ 

グラフィック画面を消去します。テキスト画面はそのままです.

 $\boxed{\text{GRPH}}$  +  $\boxed{f \cdot 2}$ 

グラフィック画面の使用可能領域を表わす枠を描きます.もう一度,このキーを押すと枠が消えま す.

 $GRPH$  +  $f \cdot 3$ 

このキーを押すことによって,グラフィック画面の小サイズのハードコピーが取れます.

 $GRPH$  +  $f \cdot 4$ 

このキーを押すことによって,グラフィック画面の大サイズのハードコピーが取れます.

 $\boxed{\text{GRPH}}$  +  $\boxed{f \cdot 5}$ 

画面最下行(24行)に表示されているファンクションキーの機能名を消します. これによって全画 面が使用可能状態になります.元の状態に戻したい時は,任意のファンクションキーを押して下さい.

# $GRPH$  +  $f \cdot 6$

テキスト画面を消去します.グラフィック画面はそのままです.

 $[GRPH] + [f \cdot 7]$ 

高解像度グラフィックモードに設定します.このモードではホストコンピュータから送られて来る 1024×800ドットのグラフィックデータを画面表示とは別に,パソコンのグラフィック裏VRAM に記録します. グラフィックを描いた後に,  $GRPH$  +  $f \cdot 3$  もしくは  $GRPH$  +  $f \cdot 4$ キーを押すと,グラフィック裏VRAMに記録されたデータを用いて高解像度のハードコピーを取るこ とができます. 再度の押下でもって, 元のグラフィックモードに戻ります. なお, 高解像度グラフィ ックモードにしてもディスプレイ画面に描かれる図が高解像度になるわけではありません.これは, あくまでもハードコピーに関する機能であることに注意して下さい.また,この機能はグラフィック 裏VRAMの存在しないPC-9801 (無印)とPC-9801Uでは使用できません.

比較のために,通常のグラフィックモードと高解像度グラフィックモードでの,それぞれのハード コピーを図1と図2に載せています. 使用したプリンターは PC-PR201CL [9]です. 一見して, ハードコピーの美しきの違いがお分かりいただけると思います.図2の高解像度グラフィックモード での結果は,投稿論文の原図としても使用できると思われます.

 $[GRPH] + [f \cdot 8]$ 

このキーを押すことによって,ディスプレイ画面に描かれるグラフィック図をプロッターへ出力す 九州大学大町).計算機センター広報 Vol.22 No.1 1989 -40-

るためのデータファイルを作ることができます. ディスプレイ画面にグラフィック図を描く直前に, このキーを押して下さい. すると, ディスプレイ画面はドライブB(2)もしくはラムディスク(Inf •7] キーが前もって押されている場合)上に存在するファイル名を表示します. そこで,プロッタ ー用グラフィックデータを格納するためのファイル名を画面の指示に従って正しく入力して下さい. (このエミュレータではファイル名としては,英数カナ文字しか許されませんので注意して下さい.) するとプロッター用データを記録するファイルがオープンされ、これ以降画面に表示されるグラフィ ックデータがプロッター用データに変換されファイル-書き込まれます.フ7イルへの記録を終える 時は,このキーを再度押して下さい.その時,プロッター用ファイルのクローズが行われデータのフ ァイルへの書き込みは終了します. 誤ってこの画面に入った場合は, BS キーを押すと元の画面 に戻ることが出来ます.

このようにして,記録されたプロッター用グラフィックデータは次に述べるように簡単にプロッタ ーに出力することができます. まず, [f · 8] キーを押してエミュレータの内から直接MS-DOS に入るか,もしくはエミュレータを終えてMS-DOSに戻って下さい.次に,プロッターがセントロ ニクスインタフェースでプリンターとしてパソコンに接続されている場合は, MS-DOSのコマンド 待ちの状態において

#### COPY プロッター用データファイル名 PRN

として下さい.一方,プロッターがRS-232Cインタフェースでパソコンに接続されている場合は,

#### $COPY$  プロッター用データファイル名 AUX

として下さい.するとプロッターが作図を開始します.このようにしてプロッター出力したものを, 図3に載せています. 使用したプロッターはグラフテック製のMP-3300[8]です. この図も, 図 2と同じように投稿論文の原図として利用できると思われます. これらの図1~図3はGRAPHMAN [10]の鳥瞰図の例題を使いました.

グラフィック処理中にホストコンピュータよりクロスヘアカーソルオーダを受け取ると画面上に " [ " 型のグラフィックカーソルが表示されます.これは,一番最初はグラフィック使用可能領域の 左下隅に表れます.この時ファンクションキーの機能名が画面最下行に表示されていますと,それと 重なって少し見にくいのでよく注意して見て下さい.このグラフィックカーソルの移動に関して以下 のような機能が各種キーに割り当てられています.ユーザーが必要な位置まで次に説明するキーを用 いてグラフィックカーソルを移動させた後,アルファベットキーもしくはスペースキーを押すと,エ ミュレータはグラフィックカーソルの位置をホストコンピュータへ転送します.

# ⊂三コ

グラフィックカーソルを速いピッチで画面右方へ移動させます。

### ⊂⊆コ

グラフィックカーソルを速いピッチで画面左方へ移動させます.

# $\Box$

グラフィックカーソルを速いピッチで画面上方へ移動させます.

# ⊂エコ

グラフィックカーソルを速いピッチで画面下方へ移動させます.

# $SHIFT$  +  $\rightarrow$

グラフィックカーソルを遅いピッチで画面右方へ移動させます.

# $SHIFT$  +  $\leftarrow$

グラフィックカーソルを遅いピッチで画面左方へ移動させます.

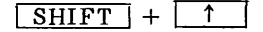

グラフィックカーソルを遅いピッチで画面上方へ移動させます.

# $SHIFT$  +  $\downarrow$

グラフィックカーソルを遅いピッチで画面下方へ移動させます.

# $\boxed{\text{GRPH}}$  +  $\boxed{f \cdot 1}$

グラフィックカーソルを画面上のグラフィック使用可能領域の左下隅へ移動させます.

# $\boxed{\text{GRPH}}$  +  $\boxed{f \cdot 2}$

グ'ラフィックカーソルを画面上のグラフィック使用可能頚城の中央へ移動させます.

# $GRPH$  +  $\rightarrow$

グラフィックカーソルを右斜め上方へ移動させます.

# $[GRPH] + \boxed{\downarrow}$

グラフィックカーソルを右斜め下方へ移動させます.

# $GRPH$  +  $\uparrow$

グラフィックカーソルを左斜め上方へ移動させます.

# $\sqrt{GRPH}$  +  $\sqrt{$

グラフィックカーソルを左斜め下方へ移動させます.

#### $ESC$

グラフィックカーソルの表示を終了させます.

3.2 TSSモードにおける追加機能

#### $\lceil f \cdot 9 \rceil$

従来は,このキーを押すことによってアルファベットキーのみにTSSコマンドを登録することがで きました.しかし,この新版ではアルファベットキーに加えて0から9までの数字のキーにもTSSコ マンドを登録できるようになりました.登録の仕方は従来と同じです.

### $\boxed{\text{XFER}}$  +  $\boxed{\text{CLR}}$

スクロールウインドーが開いていない時に、このキーを押すとテキスト画面全体を消去します。グ ラフィック画面は変化しません.

# $SHIFT$  +  $STOP$

回線の強制的切断を行います. TSSの"hOGOFF"コマンドを実行して, TSSセッションを終え た後も電話回線が切れないホストコンピュータシステムに対して有効です.

# $[CTRL] + [O]$

SHIFT I+ファンクションキーと】分列+ファンクションキーにユーザーより割り当てられ た機能の一覧表をプリンターへ出力します.

#### $[CFRL] + [N]$

ESC I一数字,アルファベットキーに割り当てられているコマンドの一覧表をプリンターへ出力 します.

# $|CTRL| + \boxed{Z}$

改行キーを入力後,通信状態の不良のために"KEQ542421 INPUT DATA CANCELED DUE TO ERROR OF INPUT PROCESS "が起こった時, このキーを押すとその直前の一連 のTSS上の操作を再度ホスト側に送信します. これによって長いコマンドやプログラムの修正を再入 力する手間が省けます.

3.3 擬似フルスクリーンエディタモードにおける追加機能

### $\boxed{\text{CTRL}}$  +  $\boxed{\text{F}}$

ワード単位でカーソルを右方向に移動させます.こここで"ワード"とは空白で区切られた英数字と

#### 研 究 開 発

記号の集まりをいいます.

#### $[CTRL] + \fbox{A}$

ワード単位でカーソルを左方向に移動させます.こここで"ワード"とは空白で区切られた英数字と 記号の集まりをいいます.

3.4 PFDモードにおける追加機能

今回の版より, TTYTYPE(2)しかサポートしていないホストコンピュータシステムにおいても PFDが使用できるようになりました. この場合の PFD の起動方法は

**PFD** オプション番号 TTYTYPE(2) [TERMLANG(J)] 口

です.ただし. L ]'で囲まれた機能は現在のところ九大大型計算機センターの計算機システムでし か利用できません.又,このタイプの PFD モードでは「TAB」キー及び「ROLL UP」と [ ROLL DOWNJ に割り当てられている機能は使用できないことに注意して下さい.

### $[CTRL] + [F]$

ワード単位でカーソルを右方向に移動させます.こここで『ワード"とは空白で区切られた英数字と 記号の集まりをいいます.

#### $\boxed{\text{CTRL}}$  +  $\boxed{\text{A}}$

ワード単位でカーソルを左方向に移動させます. ここで " ワード " とは空白で区切られた英数字と 記号の集まりをいいます.

# I SHIFT」+ ROL工一 UP

このエミュレータではTSSモードの擬似フルスクリーンエディタ機能のひとつに,画面から消えた データをパソコンのメモリー上に保存して,それを随時呼び出し便利に利用する機能(スクロール機 舵)がありますが,これに類似的に対応する機能をこのキーを押すことによって利用できます.つま り, このキーの押下によって PFD作業の履歴を 23画面前までさかのぼって見ることができます. 履 歴を表示中に「COPY」キーを押すことによって画面のハードコピーを取ることができます. 元の画 面に戻るには任意のキーを押して下さい.ただし,この機能はホストコンピュータがデータの終結コ ードとしてヌル(NULL)を送って来る場合のみ有効です.

#### 4.エミュレータプログラムを階層ディレクトリ下にコピーして使用する時

第1節で述べたように,この版よりエミュレータプログラムMS-DOSの階層ディレクトリ下にコ ピーしても使用できるようになりました. そのための設定の仕方を説明します. 例えば, "A: ¥TSS YFACOM なる階層ディレクトリ下にコピーして使用したい時は,まずMS-DOSのSETコマンド [11]を用いて環境変数 TSSPFDを定義します.次に PATH コマンド [11]によってエミュレー

タプログラムの実行型ファイルを検索するためのパスを設定します.具体的には,次のようにして下 さい.

#### SET TSSPFD= $A$ : YTSS YFACOM

#### PATH A: YTSS YFACOM

なお,バッチファイルのなかに,これらのコマンドを書き込むことによって一皮の操作でもって上記 の設定が行えます. この設定がなされていると, "A:YTSS¥FACOM"なる階層ディレクトリ下に あるエミュレータプログラムが使用可能となります.なお,環境変数TSSPFDを複数定義することは できません.これらの設定を行わない時は,従来と同じようにルートディレクトリ上にあるエミュレ ータプログラムしか動作しません.

# 5.おわりに

前回発表した日本語PFDエミュレータに,グラフィック機能を追加した新版のエミュレータを紹介 させて頂きました.この新版によって,我々のエミュレータもやっと多機能TSSエミュレータと呼べ るものになったと思います.一度使用していただけるとうれしく思います.

前の版の時と同様に,このエミュレータプログラム一式 ( ソースファイル, 実行形式ファイル ) は, 九大大型計算機センター2階端末室に置いてありますので,使用希望者は各自でコピーして下さい. ただし, MS-DOSのシステムや日本語フロントプロセッサは入っていませんので各自で御用意下さ い.なお,今回より8インチ2Dと5インチ2HDドライブ版と5インチ2DDドライブ版の実行形式 フ7イルに区別がなくなりました.つまり, PC-9801F等で使用する時は,このプログラムを2DD のディスケットにコピーするだけでそのまま利用できます.また,遠隔地の方にはコピーサービスを 行いますので,フロッピィディスクを返信用封筒と一緒に下記住所宛にお送り下さい.メディアは問 いません.

### 〒840 佐賀市本庄町一番地

佐賀'大学理工学部物理学教室気付

#### 渡 辺 健 次

TEL 0952-24-5191 (内)2545

物理学教室事務室 (内) 2544

N-1メールアドレス:B73120A

BITNET アドレス: B73120A@JPNCCKU

このエミュレータが皆様の計算機環境の向上に少しでもお役に立てば幸いです.なお,御使用にな っての感想,バクの発見,プログラミング上の改良すべき点,追加してほしい機能,そしてマニュア ルに関する不十分な点や分かりにくい箇所等がありましたら是非お知らせ下さい.できるだけ対応し ていきたいと思っています.

# 研 究 開 発

# 参考文献

- 1.渡辺健次,武政声士, 「日本語PFDエミュレーターPC-9801シリーズ対応-」 ,九大大型計 算機センター広報, Vol.21,Na5 (1988), p.371.
- 2.ソニーテクトロニクス㈱, 「4010-1型グラフィックコンピュータターミナル取扱説明書」, ソニーテクトロニクスマニュアル P/N 070-2053-00-
- 3.ソニーテクトロニクス㈱, 「4014型グラフィックコンピュータターミナル取扱説明書」,ソニ ーテクトロニクスマニュアル P/N 070-2022-00.
- 4.富士通㈱, 「FACOM 9430'ディスプレイターミナル解説書」 ,富士通マニュアル,97HP-0980  $-4.$
- 5.平良豊, 「PC9801用端末プログラム Turbo Eterm」,九大大型計算機センター広報, Vol. 21,Nal (1988). p.35.
- 6.アスキーマイクロソフト, 「Microsoft Cユーザーズガイド」㈱アスキー(1987).
- 7. Borland International Inc.> 「Turbo C ユーザーズガイド」 , ㈱マイクロソフトウェアアソシ エイツ(1988).
- 8.グラフテック㈱, 「マイプロットMP3000SERIES 取扱説明書」, MANUAL NO.MP3000  $-WM-101$ .
- 9. 日本電気㈱, 「PC-PR201CL 日本語シリアルプリンタユーザーズマニュアル」, (1986).
- 10.富士通㈱, 「FACOM OS IV/F4 MSP GRAPHMAN説明書(会話型図形処理システム)」 , 富士通マニュアル, 78AR-5170-3.
- ll.日本電気㈱, 「PC-9800シリーズMS-DOS 3. 1ユーザーズマニュアル」 , (1987).

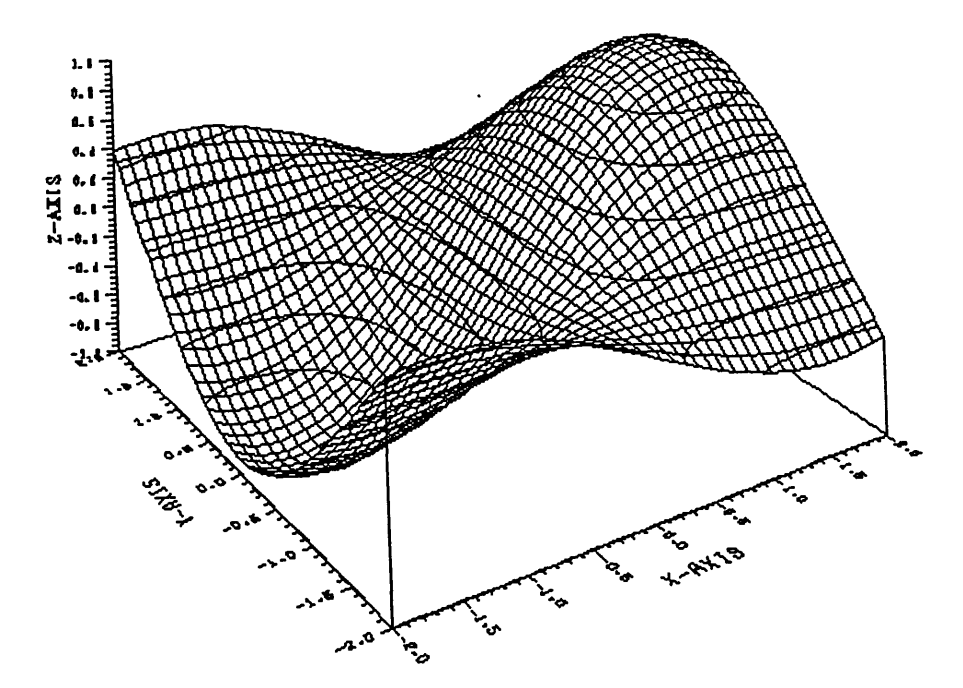

図1. 通常のグラフィックモードでのハードコピー例

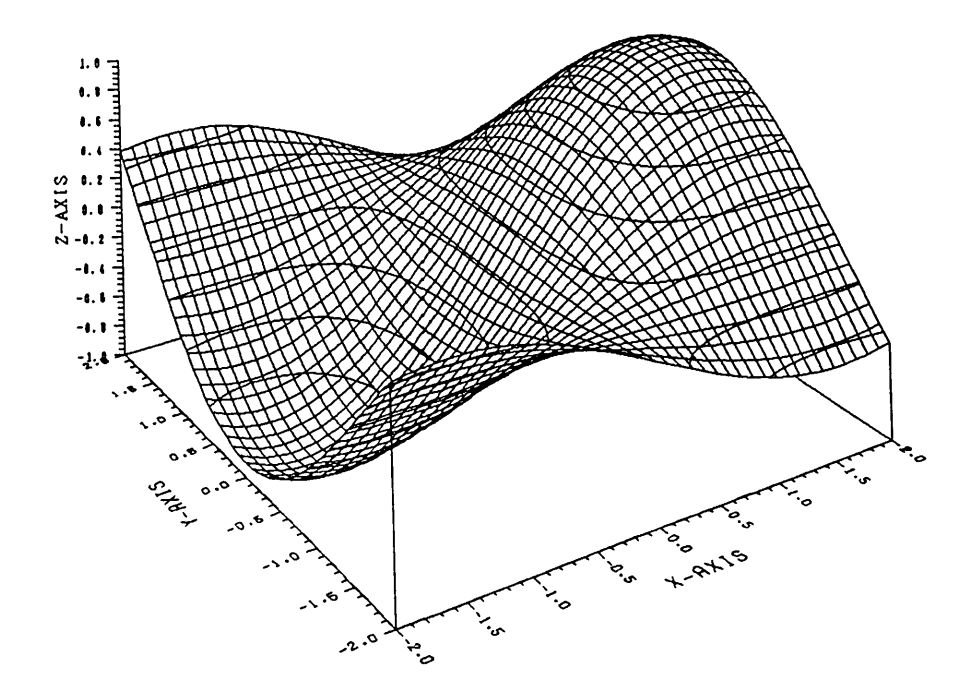

図2. 高解像度グラフィックモードでのハードコピー例

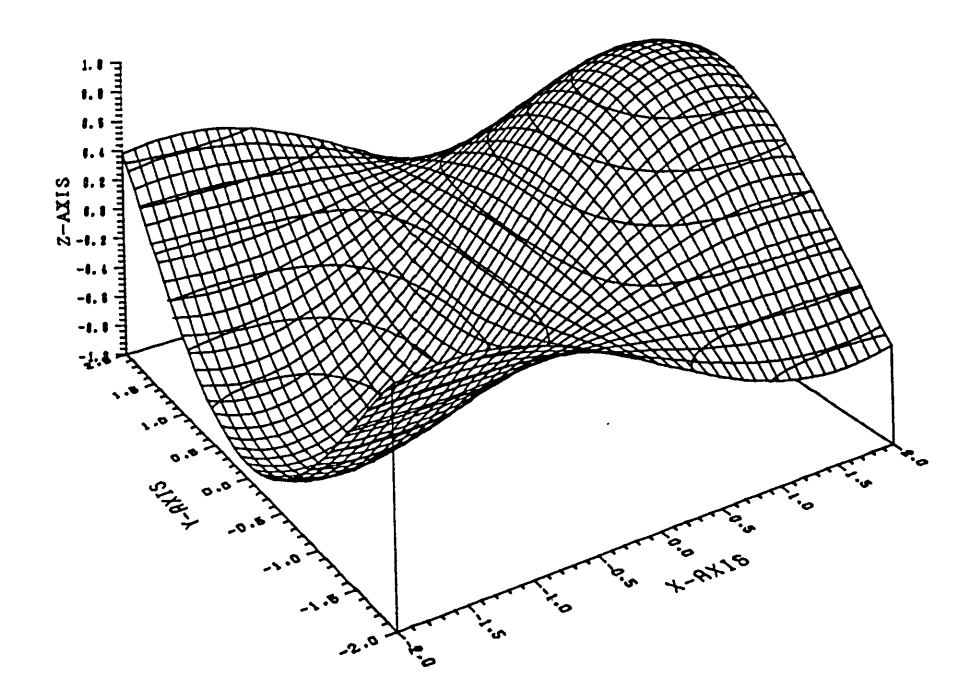

図3. グラフィック図のプロッターへの出力例

# 付録1.クイックリファレンスマニュアル

以下で左端に◎印の付いたものは,新しく追加された機能です.

1. TSSモードでの操作法

![](_page_12_Picture_128.jpeg)

![](_page_13_Picture_159.jpeg)

2. 擬似フルスクリーンモードでの操作法

![](_page_13_Picture_160.jpeg)

九州大学大w.計算機センター広報 Vol.22 No.1 1989

 $\sqrt{INS}$ インサートモードのON/OFF  $\sqrt{25}$ : TSSモードへ復帰  $\boxed{\text{COPY}}$ : テキスト画面のハードコピー ROLL UP  $\mathcal{L}$ ウインドー幅を狭くする ROLL DOWN ウインドー幅を広げる  $SHIFT$  +  $1$ カーソルを画面最上行へ.又は,ウインドー枠の下側へ  $SHIFT$  + : カーソルをデータの最後へ、又は、ウインドー枠の上側へ  $SHIFT$  +  $\rightarrow$ : カーソルを行の右端へ  $[SHIFT] + \left[\leftarrow\right]$ : カーソルを行の左端へ  $[CTRL] + [1]$ : カーソルをスクロールバッファ内のデータの先頭へ  $CTRL$  +  $\downarrow$ : カーソルをスクロールバッファ内のデータの最後へ  $[CHBL] + \rightarrow$ : 右画面へのスクロール  $[CTRL] + \leftarrow$ : 左画面へのスクロール  $[CTRL] + \boxed{L}$ 行頭よりカーソル位置までを消去  $[CTRL] + K$ カーソル位置より行末までを消去  $\circ$  CTRL + F ワード単位でカーソルを右方に移動  $\circ$  CTRL +  $\Delta$ ワード単位でカーソルを左方に移動  $CTRL$  +  $ROLL$  UP  $\ddot{\phantom{a}}$ ウインドーのロールアップ  $CTRL$  +  $ROLL$  DOWN ウインドーのロールダウン  $\lceil f \cdot 1 \rceil$ : 空白行を1行桶入  $\boxed{f \cdot 2}$ 現在の行番号+5の番号付き空白行を1行挿入  $\lceil \cdot 3 \rceil$ : 現在の行番号+10の番号付き空白行を1行挿入  $\lceil \cdot 4 \rceil$  $\mathbb{R}^{\mathbb{Z}}$ スクロールデータの印字/ファイルへの書き込み  $\lceil f \cdot 5 \rceil$ 文字列の前方( ∫ )検索  $\lceil f \cdot 6 \rceil$ カーソルを5行上に移動  $\lceil f \cdot 7 \rceil$ カーソルを5行下に移動  $\lceil f \cdot 8 \rceil$ カーソル位置より行末までの消去  $\sqrt{f \cdot 9}$ 行番号の右より行末までの消去  $\lceil f \cdot 10 \rceil$ 80文字を越える行の編集  $\mathcal{L}$  $[SHIFT] + [f \cdot 1]$ : 空白行を2行挿入  $SHIFT$  +  $f \cdot 2$ 現在の行番号+ 1の番号付き空白行を1行挿入  $[SHIFT] + [f \cdot 3]$ : 現在の行番号+2の番号付き空白行を1行挿入  $SHIFT$  +  $f \cdot 4$ : 文字列の前方 ( ↓ ) /後方 ( ↑ ) 検索  $SHIFT$  +  $f \cdot 5$ : 文字列の後方(↑)検索  $SHIFT$  +  $f \cdot 6$ カーソルを10行上に移動

![](_page_15_Picture_138.jpeg)

3. PPDモードでの操作法

 $\mathbf{r}$ 

![](_page_15_Picture_139.jpeg)

![](_page_16_Picture_86.jpeg)

 $\sim 30$